# **ENGLISH**  Wireless 11g PCI Mini Card MS-6834B

# **FEDERAL COMMUNICATIONS COMMISSION INTERFERENCE STATEMENT**

This equipment has been tested and found to comply with the limits for a Class B digital device, pursuant to Part 15 of the FCC Rules. These limits are designed to provide reasonable protection against harmful interference in a residential installation. This equipment generates, uses and can radiate radio frequency energy and, if not installed and used in accordance with the instructions, may cause harmful interference to radio communications. However, there is no guarantee that interference will not occur in a particular installation. If this equipment does cause harmful interference to radio or television reception, which can be determined by turning the equipment off and on, the user is encouraged to try to correct the interference by one or more of the following measures:

- -- Reorient or relocate the receiving antenna.
- -- Increase the separation between the equipment and receiver.
- -- Connect the equipment into an outlet on a circuit different from that to which the receiver is connected.
- -- Consult the dealer or an experienced radio/TV technician for help.

# **CAUTION:**

Any changes or modifications not expressly approved by the grantee of this device could void

the user's authority to operate the equipment.

### **FCC RF Radiation Exposure Statement**

This equipment complies with FCC RF radiation exposure limits set forth for an uncontrolled environment. This equipment should be installed and operated with a minimum distance of 20cm between the radiator and your body.

#### **Before You Begin**

This Quick Start Guide can be used for any current MSI Wireless Network Adapter, providing you with easy installation steps to help you build your network easily and quickly. For further instructions, please refer to your User's Guide. For the latest information or other technical support, please visit MSI website at: *http://www.msi.com.tw*.

#### **Hellie How to Use This Guide**

**If you want to... refer to...**<br>install your wireless network adapter bagge  $5 \sim 6$ install your wireless network adapter install software page  $7 \sim 8$ connect the network page  $9 \sim 12$ 

#### Hardware Installation

#### **If you have a CardBus adapter (MS-6835)**

Locate the available PC card slot on your computer, and then insert the CardBus adapter into the PC card slot.

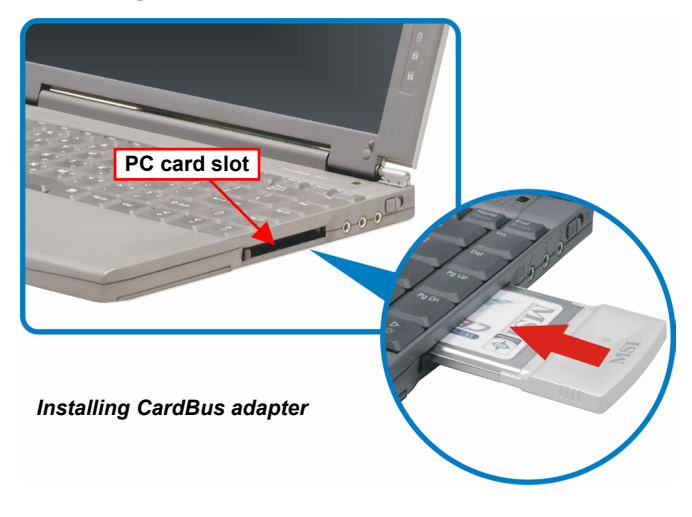

To remove the CardBus adapter, press the Eject Button of PC card slot to make it stretch out. Then, push the **Eject Button** and the CardBus adapter will slide out slightly. Pull it out of the slot.

Please note that before removing the CardBus adapter, you should stop the device in Windows.

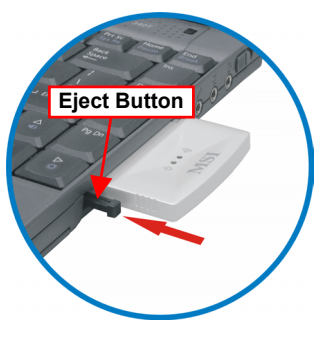

### Hardware Installation (2)

#### **If you have a PCI adapter (MS-6834)**

First, confirm that the system is turned off. Remove the computer's case to locate the available PCI slot on the motherboard. Insert the PCI adapter into the slot firmly; then, secure it with the bracket screw. Replace the cover and connect the external antenna.

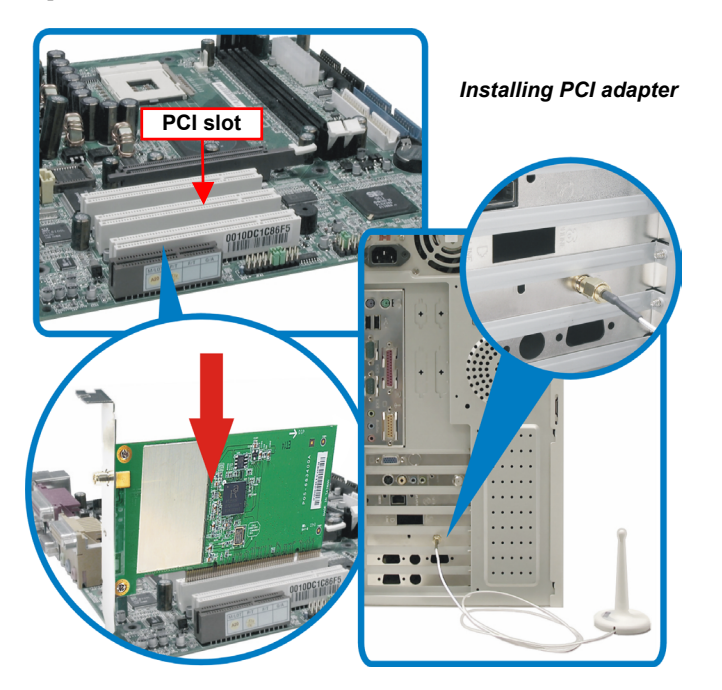

If you are not skilled at installing the PCI adapter, please ask the vendor or an experienced technician for help.

#### **Software Setup**

After installing the wireless adapter to your computer and then turning on the computer, the operating system will detect a new device and start the configuration automatically. Please **CANCEL** the system's Add New Hardware Wizard here to install the required driver and utility from **InstallShield Wizard** of your Software CD.

**O** Insert the Software CD into your CD-ROM drive, and the Setup program should launch automatically.

If the Autorun program does not launch automatically, click **Start** at the taskbar and select **Run...** Type  $E$ : setup.exe (where  $E$  is your CDROM drive) in the **Open** box and click *OK* to launch the Setup program manually.

The main screen of Setup program will appear as below. Click the **Install Software** button.

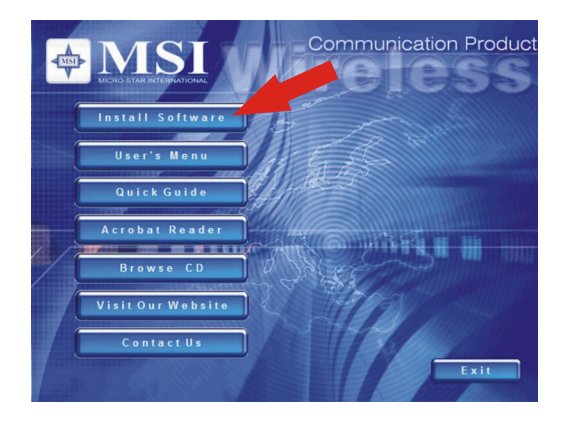

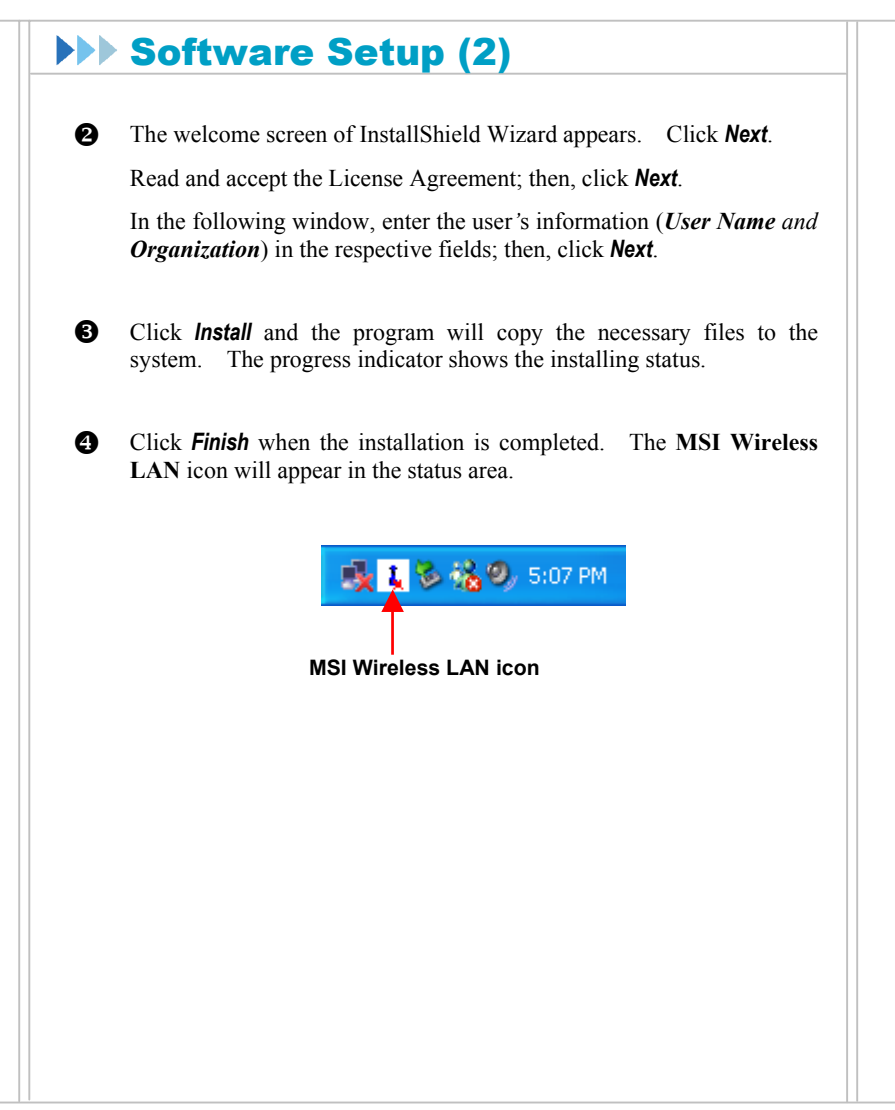

#### **NET Connecting Network**

After installing the software, the MSI wireless adapter provides you with a convenient and powerful utility that allows you to set up, configure, and know your networking status easily and clearly.

Your MSI wireless adapter can be used by two networking modes: **Infrastructure mode** and **Ad-hoc mode**.

 **Infrastructure Mode** allows your computer to communicate with the other computers in the network through an Access Point.

To connect the Access Point:

- 1. Click the MSI Wireless LAN icon to bring up the **Wireless Network Connection** window.
- 2. In the list of Available wireless networks, select (highlight) the network you want, and then click *Connect*.

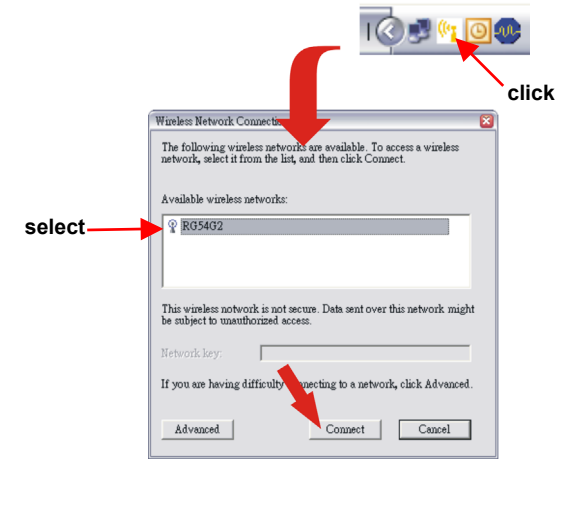

# Connecting Network (2)

#### **Advanced Settings for Infrastructure Mode**

Follow the instructions below to configure advanced settings in the Infrastructure mode.

- 1. Click *Advanced* in the Wireless Network Connection window.
- 2. You can click *Refresh* to search the available Access Points in the network again. The results will be displayed in the Available Networks field.
- 3. Select one network (Access Point) you want, and click *Configure* to set up the selected network.

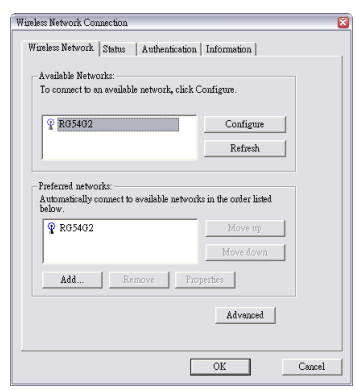

- 4. For security purpose, you can set up the Network Key and Authentication.
- 5. Click *OK* to complete the configuration. The MSI Wireless LAN icon indicates the connection status.

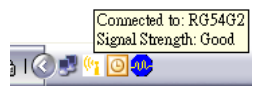

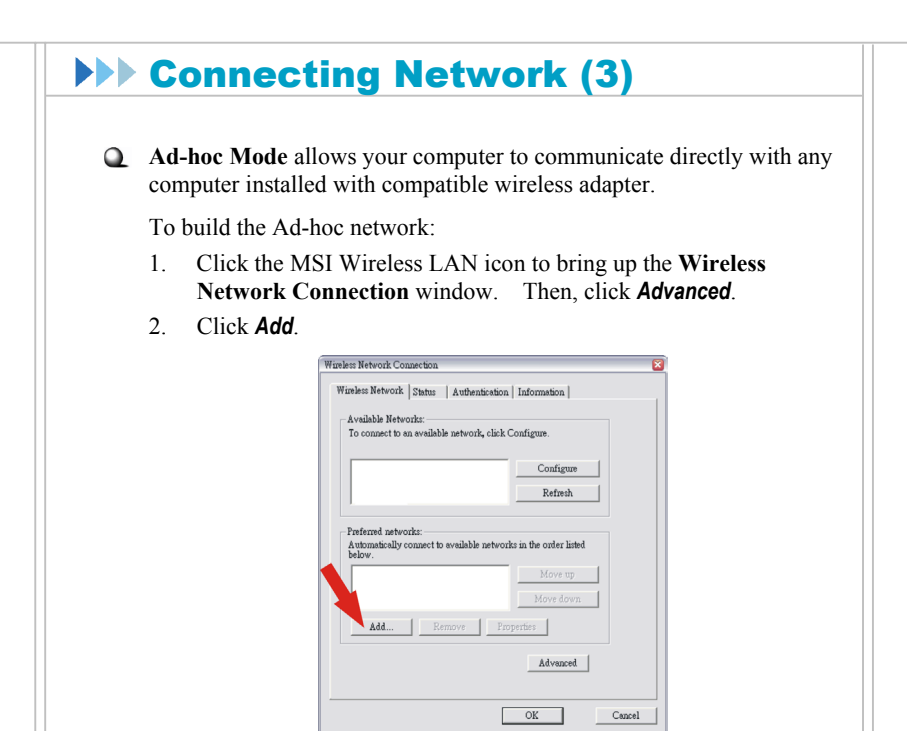

- 3. Set up the Network Name (SSID) and Network Key (if needed) for the Ad-hoc network.
- 4. Check **"This is a computer-to-computer [ad hoc] network; wireless access points are not used"** option and click *OK* to enable the Ad-hoc mode, and return to the Wireless Connection window.

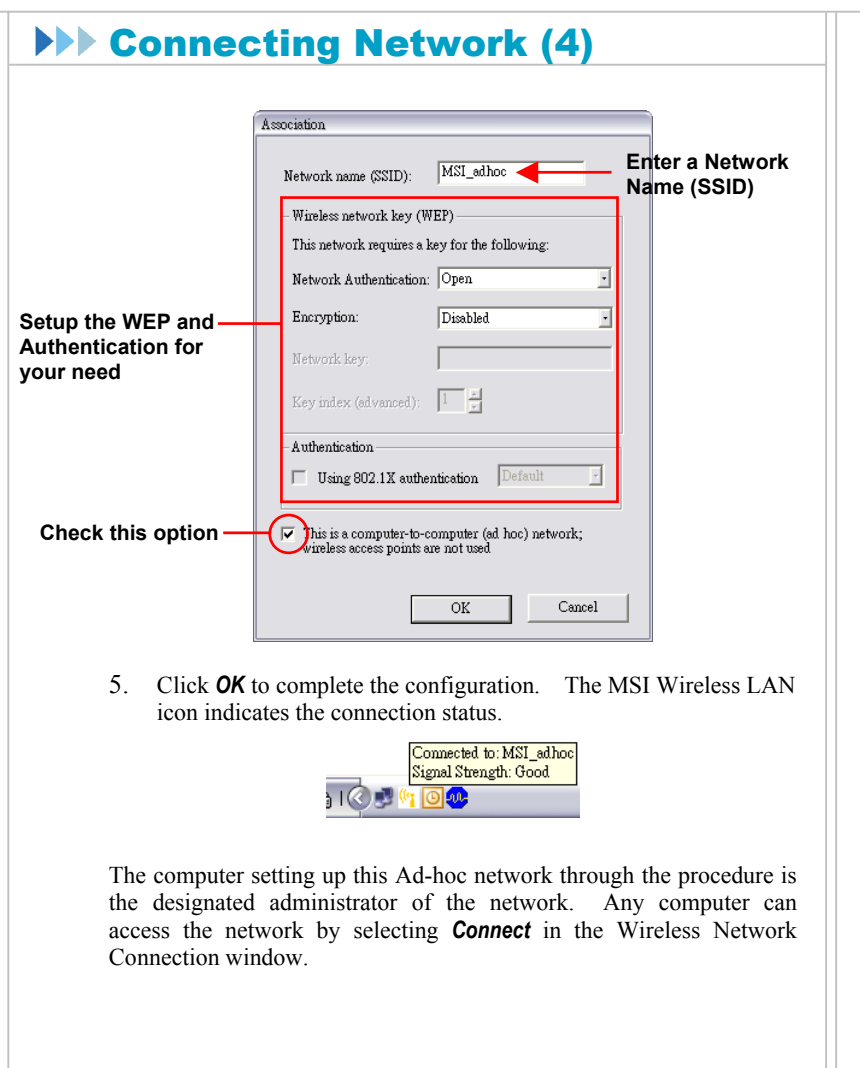